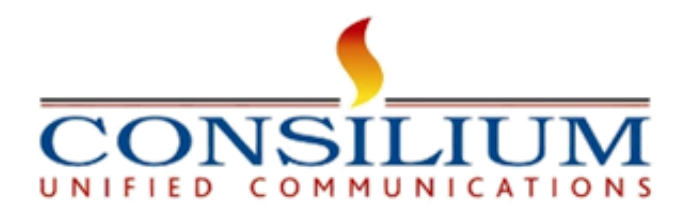

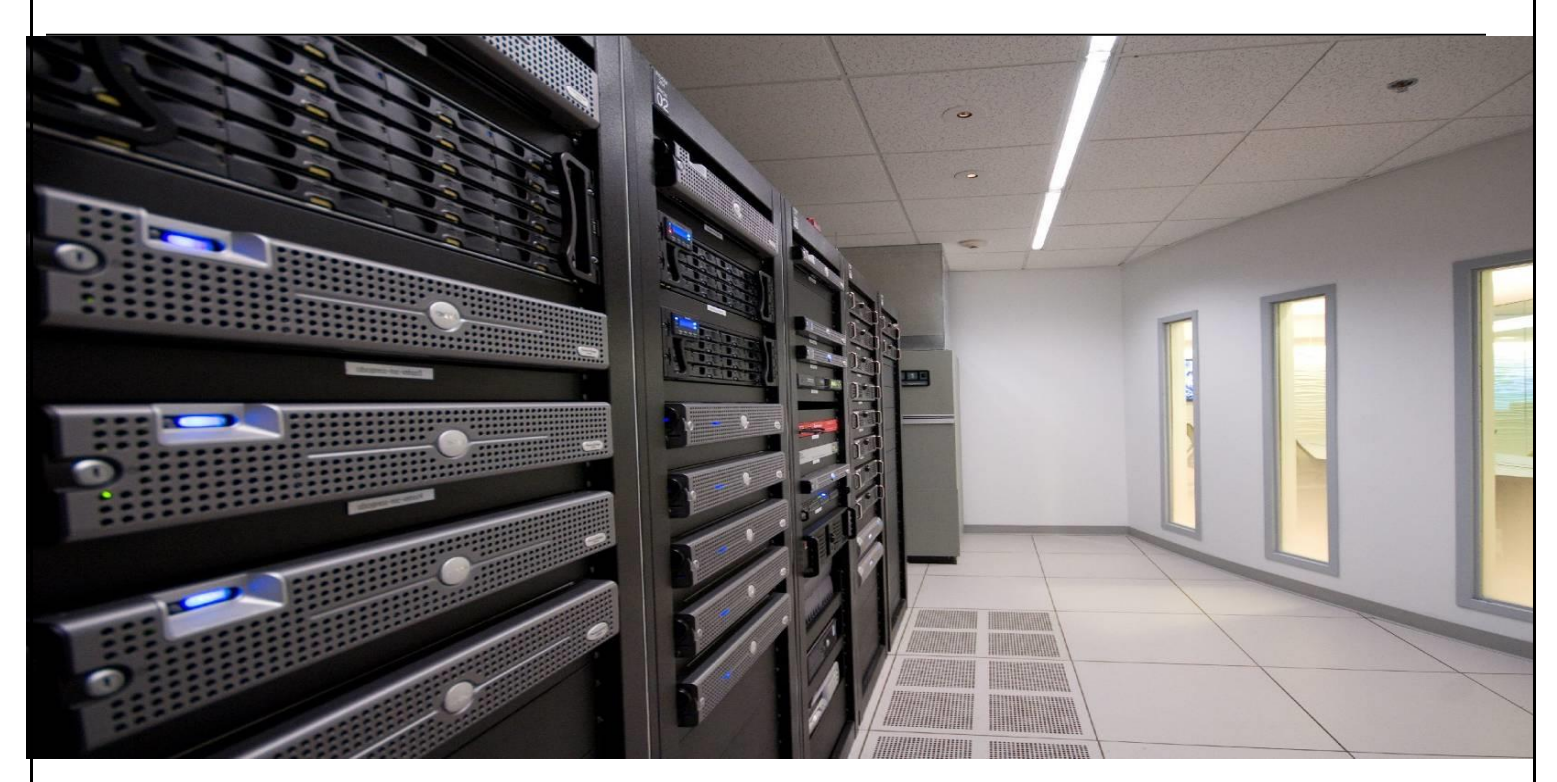

# **Consilium UniSupervisor Onboarding Guide**

**Verson:1.05**

**JAN 2024**

© Copyright 2024 Consilium Software Inc. All Rights Reserved.

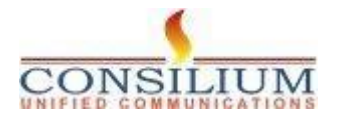

Page 1

# **Table of Contents**

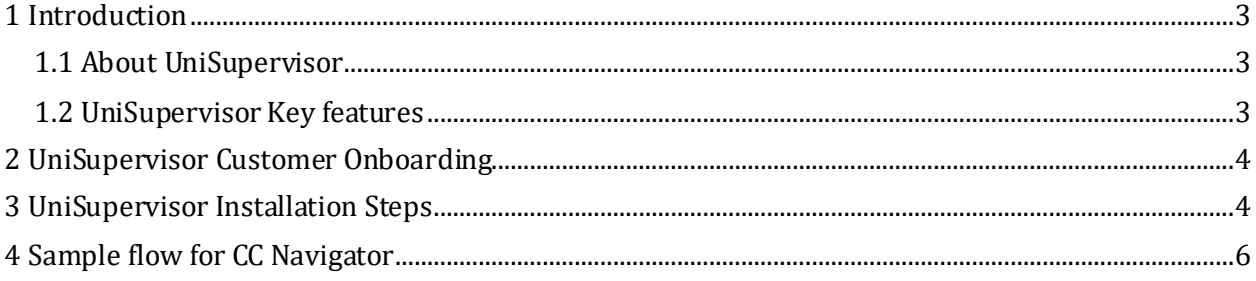

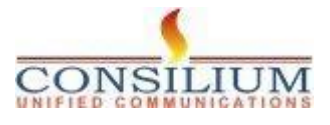

## **1 Introduction**

# <span id="page-2-0"></span>**1 Introduction**

This document provides the detailed steps of Consilium UniSupervisor onboarding and sample flow for CC Navigator.

# <span id="page-2-1"></span>**1.1 About UniSupervisor**

Consilium UniSupervisor for Webex Contact Center (WxCC) is a tool tailored to aid contact center supervisors in effectively managing and overseeing agent performance and overall contact center operations. A Supervisor Desktop is a crucial tool for managing and monitoring contact center operations effectively.

# <span id="page-2-2"></span>**1.2 UniSupervisor Key features**

- Customer Experience Analytics (Post call survey)
- Routing Cockpit
- CRM Integration
- Webex Analyzer Realtime Report
- Webex Analyzer Historical Report
- Web based Desktop integration.
- Team performance details
- Recording

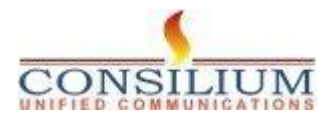

# <span id="page-3-0"></span>**2 UniSupervisor Customer Onboarding**

#### **Pre-requisites:**

- 1- Admin credentials for Control Hub access
- 2- At least one admin and one supervisor with extensions set up in Control Hub (Lab 1 Admin Experience).
- 3- Agent accounts with Standard or Premium licenses in Control Hub.
- 4- Agent account configured on Webex CC management portal with agent sign-in capability.

# <span id="page-3-1"></span>**3 UniSupervisor Installation Steps**

#### **Step-1: Locating UniSupervisor**

- Access Webex App Hub.
- Search for Consilium UniSupervisor.

## **Step-2: Setting Up Supervisor Layout**

- Use admin credentials to sign in to Control Hub.
- Navigate to contact center users.
- Select an existing agent to be a supervisor or create a new one.
- Assign a supervisor license to the user.

## **Step-3: Configuring Supervisor in Management Portal**

- Download the Supervisor Desktop Layout JSON from [Link].
- In the management portal, go to Provisioning -> Desktop Layout.
- Click 'New Layout', name it, upload the JSON file, validate, and save.
- Under Provisioning -> Teams, create a new team, select the site, and assign the Desktop Layout.
- In User Profiles, copy the default Supervisor Profile, rename, and ensure necessary module access.
- Locate your supervisor user under Users, edit, and configure the following:
- Contact Center: Enabled
- Primary Team: Select the team created
- Site: Select as per lab guide
- Teams: Add relevant teams
- Agent Profile: Choose default

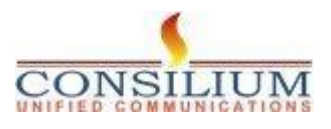

- Multimedia Profile: Choose default

## **Step-4: Configuring CC Navigator**

- Navigate to Control Hub > Contact Center > Integrations > Custom Connector.
- Click 'Set Up' and configure with the following details:
- Name: ConsiliumConnector
- Auth Type: Basic Auth
- Resource Domain: <https://webex.consiliumapps.com>
- Grant Type: Client Credentials
- Username: unisupervisor@consiliuminc.com
- Password: \*\*\*\*

## **Step-5**

- Navigate to management portal > Routing > Flows > Import > SampleCCNavFlow.json Click > save and deploy. Call on the Mapped Dialed Number and check if flow is being executed.

**Note:** Please make sure Entry Point mapping is done and Flow is assigned to the entry point

## **Step-6**

Login to WxCC Desktop with the supervisor > CC Navigator > try updating the value of any media flow e.g. Update the welcome message -

- Make a call to EP, you should be able to listen to the updated Welcome message.

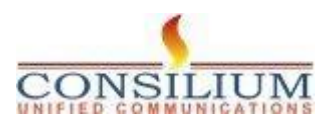

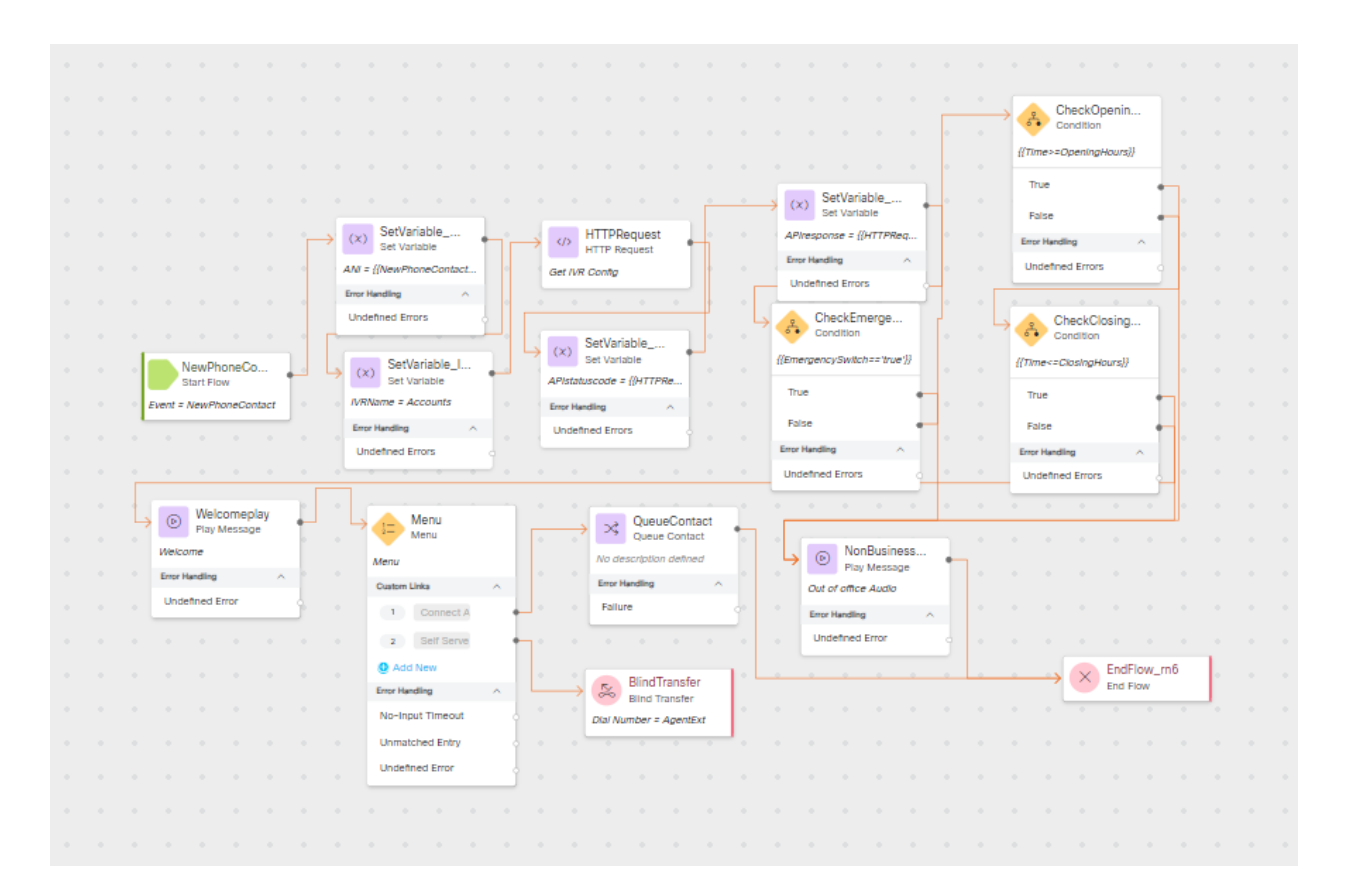

# <span id="page-5-0"></span>**4 Sample flow for CC Navigator**

The provided Sample Flow depicts a call handling process for a contact center using an IVR (Interactive Voice Response) system.

#### **Summary of Flow:**

1. **New Phone Contact:** The flow starts when a new phone contact is received.

2. **Set Variables:** The system sets variables for the new contact, which might include caller information and account details.

Global Variables Variables in the flow: - MediaFlow -IVRName - Specifies the media flow

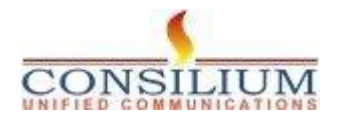

3. **HTTP Request:** An HTTP request is made to retrieve configuration data, to update/Edit the flow from CC Navigator

4. **Check Business Hours**: The system checks if the call is within business hours.

5. **Welcome Message:** A welcome message is played to the caller.

6. **Menu Options:** The caller is presented with a menu of options, including the ability to connect to a representative, use self-service, or add a new query.

7. **Queue Contact:** If the caller chooses to connect with a representative, the contact is queued.

8. **Emergency Check:** The system checks for emergency conditions to route the call appropriately.

9. **Blind Transfer:** Calls can be transferred to another agent without the initial agent speaking to them.

10. **Non-Business Hours Message:** If the call is outside business hours, an out-of-office message is played.

11. **End Flow:** The call flow ends, which can happen after a message is played or if the call is disconnected.

This process ensures efficient and responsive call management within the contact center, guided by the IVR system's structured flow.

#### **Variables in the flow:**

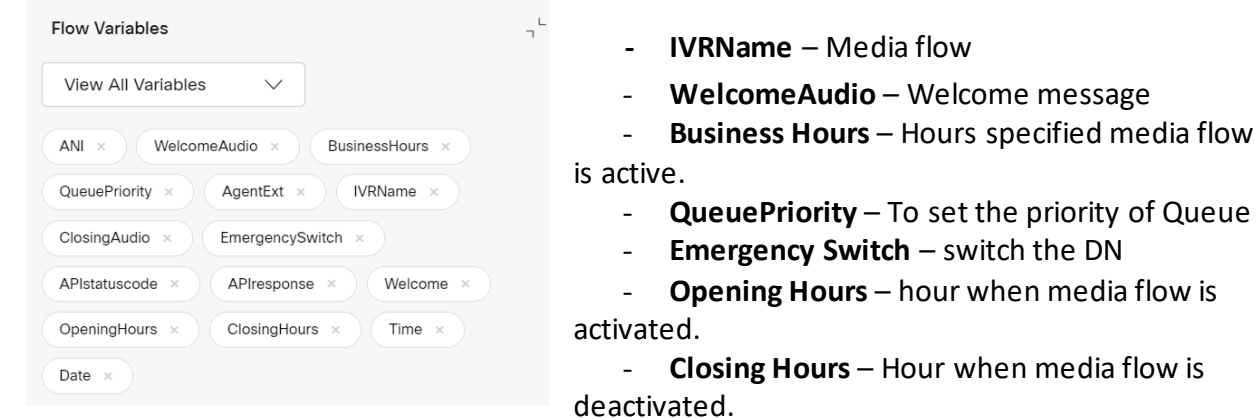

**- Time** and **Date** at which Flow was updated from CC Navigator

© Copyright 2024 Consilium Software Inc. All Rights Reserved.

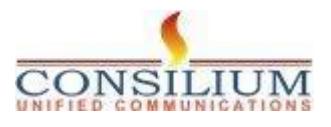

media flow is

Page 7

**-Closing Audio** – IVR to play when media flow is not active.

**END OF DOCUMENT**

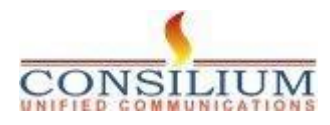